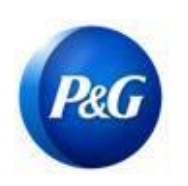

**КРАТКОЕ РУКОВОДСТВО ARAVO ДЛЯ ПОСТАВЩИКОВ**

**КАК СОЗДАТЬ УЧЕТНЫЕ ДАННЫЕ В ARAVO**

**Это руководство предназначено для основных контактов Aravo, желающих сбросить свое имя пользователя и пароль в Aravo. Обратите внимание, что только основные контактные лица могут получить доступ к учетной записи вашей компании.**

#### **Как создать имя пользователя**

**Шаг 1.** Перейдите на страницу ARAVO <https://pg.aravo.com/aems/findaccount.do> и выберите Forgot Username («Забыли имя пользователя») > Continue («Продолжить»)

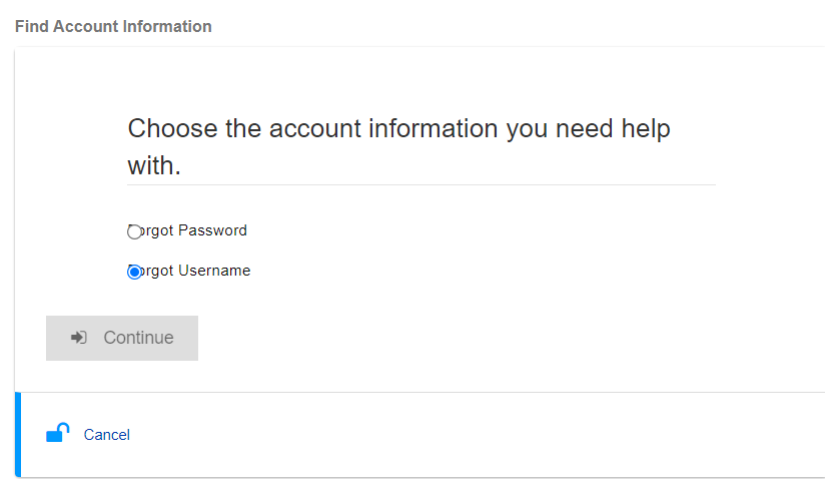

### **Шаг 2.** Введите свой основной адрес эл. почты и нажмите Send («Отправить»)

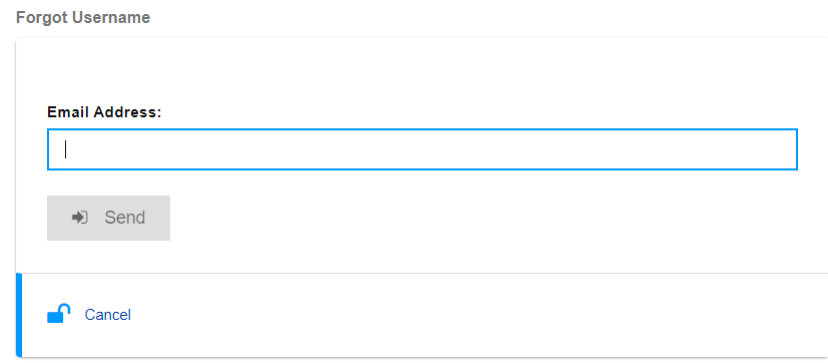

*Автор: Рона Мае Ресаре (Rona Mae Resare) Обновление: Яхи Вилланда (Yahi Villanda)*

## **КРАТКОЕ РУКОВОДСТВО ARAVO ДЛЯ ПОСТАВЩИКОВ КАК СОЗДАТЬ УЧЕТНЫЕ ДАННЫЕ В ARAVO**

**Шаг 3.** Ваше имя пользователя Aravo будет отправлено вам в электронном письме с адреса команды по управлению поставщиками Procter & Gamble [<pg@aravo.com>](mailto:pg@aravo.com) с темой письма Username Request («Запрос имени пользователя»).

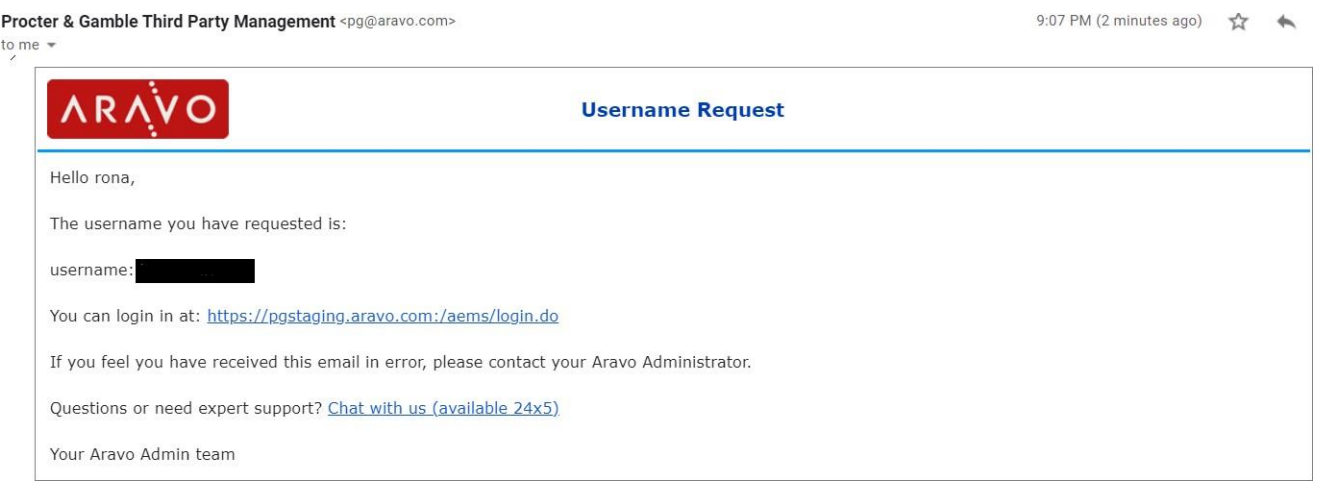

### **Как создать пароль**

**Шаг 1.** Перейдите на страницу ARAVO <https://pg.aravo.com/aems/findaccount.do> и выберите Forgot Password («Забыли пароль») > Continue («Продолжить»)

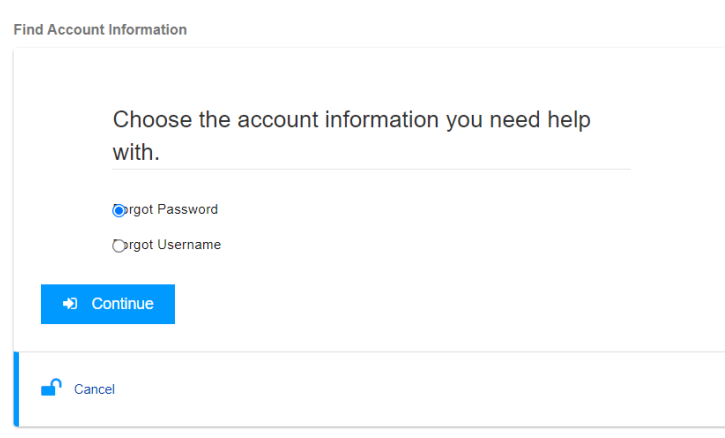

*Автор: Рона Мае Ресаре (Rona Mae Resare) Обновление: Яхи Вилланда (Yahi Villanda)*

# **КРАТКОЕ РУКОВОДСТВО ARAVO ДЛЯ ПОСТАВЩИКОВ**

**КАК СОЗДАТЬ УЧЕТНЫЕ ДАННЫЕ В ARAVO**

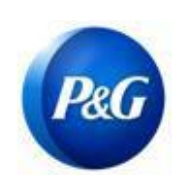

**Шаг 2.** Введите имя пользователя и нажмите Send («Отправить») Ваше имя пользователя можно найти в электронном письме, отправленном вам с адреса команды по управлению поставщиками Procter & Gambl[e <pg@aravo.com>](mailto:pg@aravo.com) с соответствующей темой письма. Оно отправляется на основной адрес эл. почты, указанный для вашей учетной записи.

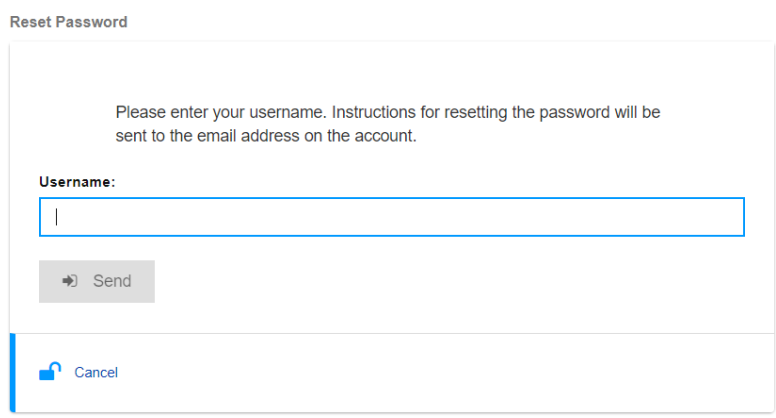

**Шаг 3.** Ссылка на сброс пароля будет отправлена вам в электронном письме с адреса команды по управлению поставщиками Procter & Gamble [<pg@aravo.com>](mailto:pg@aravo.com) с темой письма Username Request («Запрос имени пользователя»). Оно отправляется на основной адрес эл. почты, указанный для вашей учетной записи.

**Шаг 4.** Нажмите на эту ссылку, чтобы установить новый пароль

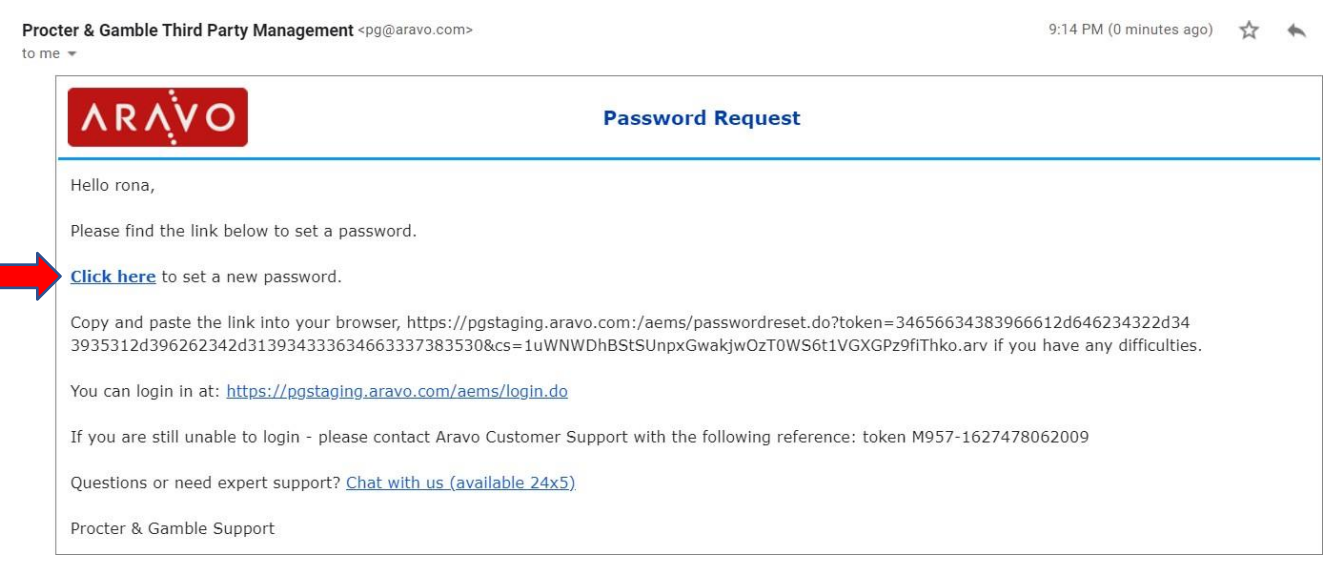

*Дата выпуска: март 2018 г. Последнее обновление: Январь 2022 г.*

*Автор: Рона Мае Ресаре (Rona Mae Resare) Обновление: Яхи Вилланда (Yahi Villanda)*

*Редакция: сотрудничество по управлению данными поставщиков*

# **КРАТКОЕ РУКОВОДСТВО ARAVO ДЛЯ ПОСТАВЩИКОВ**

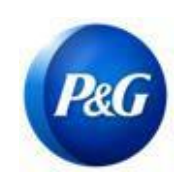

**КАК СОЗДАТЬ УЧЕТНЫЕ ДАННЫЕ В ARAVO**

**ВАЖНАЯ ИНФОРМАЦИЯ!**Ссылку для сброса пароля можно использовать только один раз, срок ее действия составляет 15 минут. При переходе по ссылке для сброса пароля, которая содержит уже использованный токен или токен с истекшим сроком действия, появится страница с ошибкой Invalid Link («Неверная ссылка»). В таком случае повторите процедуру начиная с шага 1.

**Шаг 5.** Назначьте новый пароль > Подтвердите новый пароль > Нажмите Save («Сохранить»)

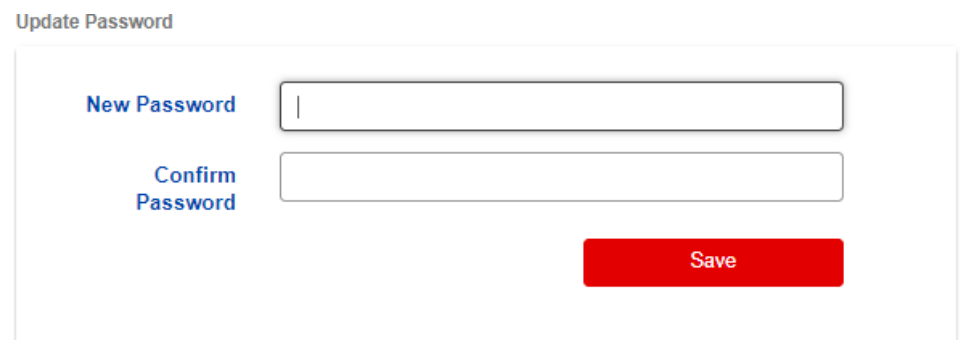

Примечание. Если вы настроили многофакторную аутентификацию (MFA), введите код аутентификации, сгенерированный методом MFA, который вы настроили для обновления своего [пароля. Если нет, н](https://pg.aravo.com/aems/login.do)ажмите Save («Сохранить»).

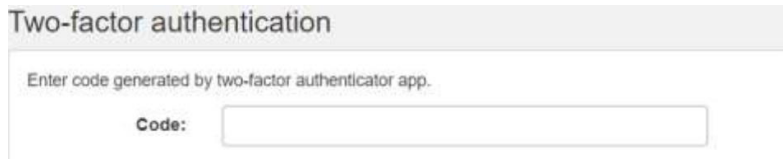

**Шаг 6.** После обновления пароля вы можете вернуться на страницу входа в ARAVO и ввести НОВЫЕ **имя пользователя** и **пароль**.

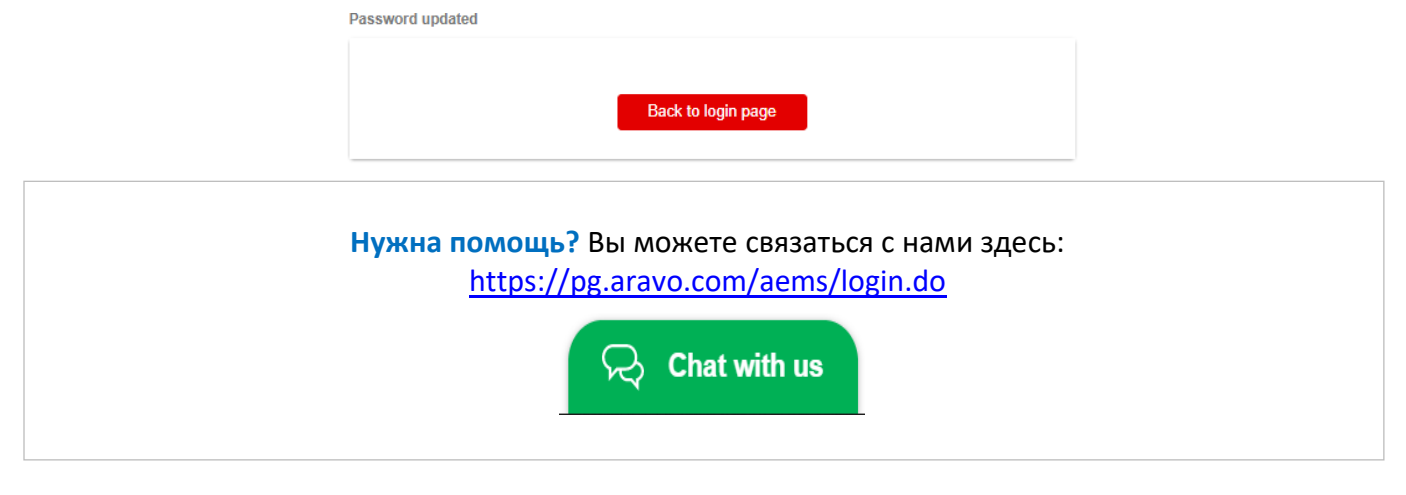

*Дата выпуска: март 2018 г. Последнее обновление: Январь 2022 г.*

*Автор: Рона Мае Ресаре (Rona Mae Resare) Обновление: Яхи Вилланда (Yahi Villanda)*

*Редакция: сотрудничество по управлению данными поставщиков*